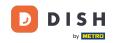

Welcome to DISH POS dashboard. In this tutorial, we will show you how to set up manually a buzzer/zoomer. First, go to General.

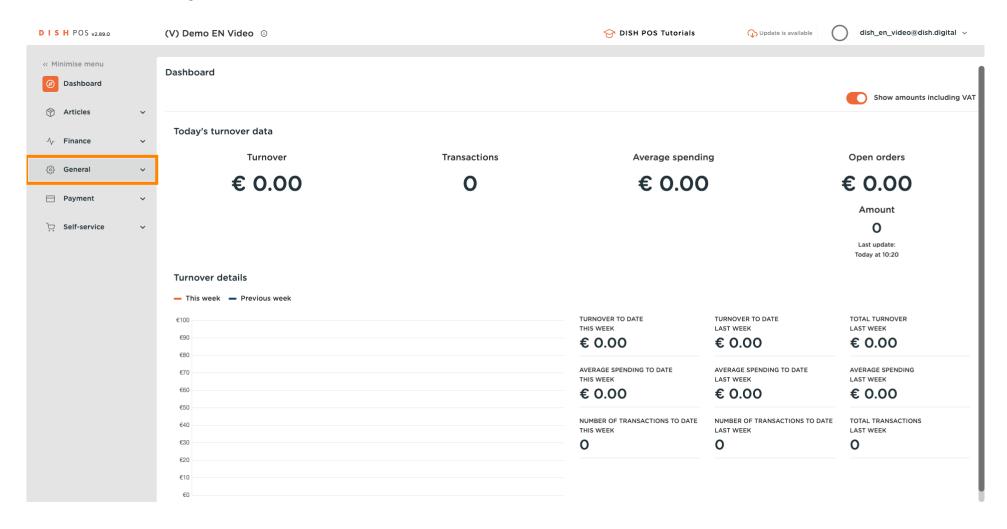

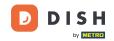

#### Click on Printers.

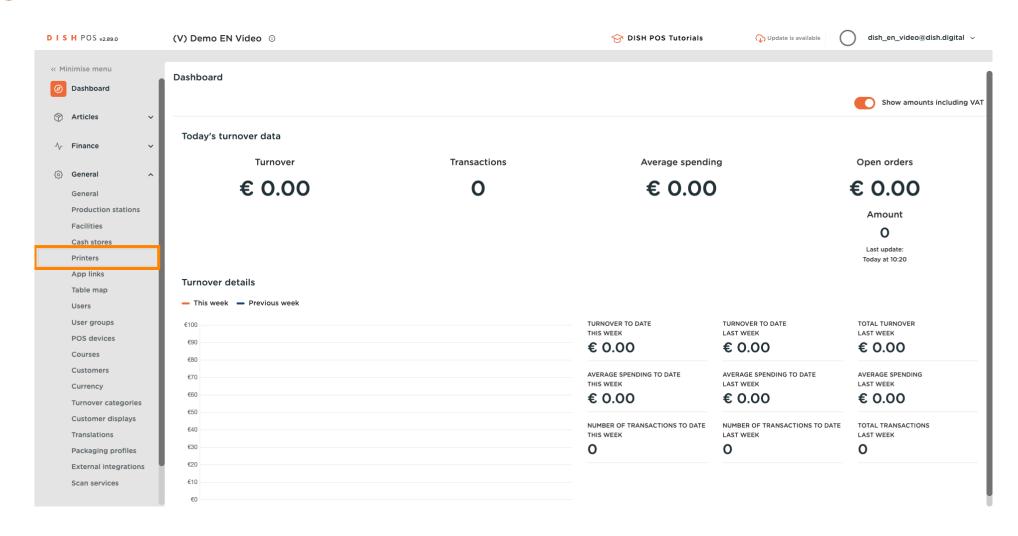

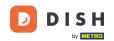

Press the pencil icon to edit your printer.

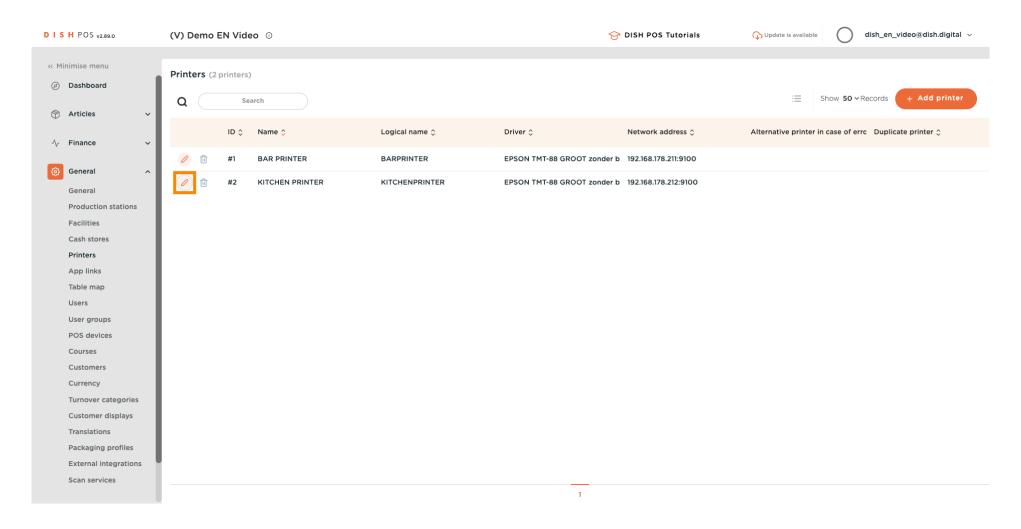

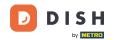

Click on the dropdown for Driver.

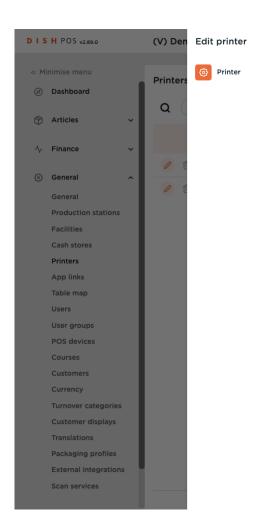

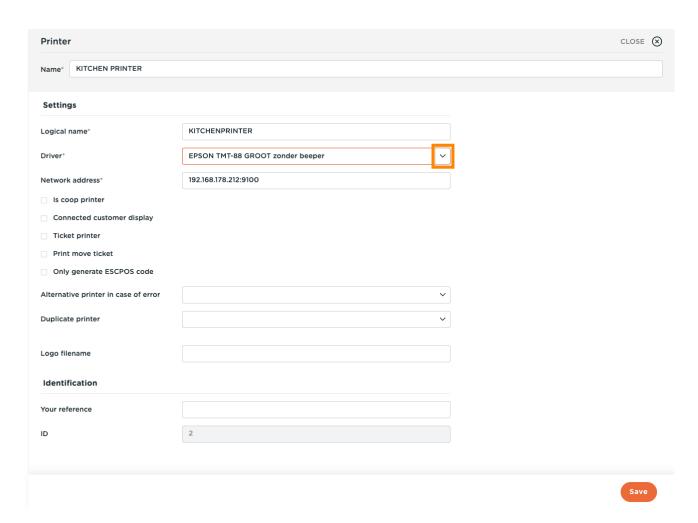

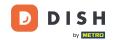

Select the EPSON TMT-88 GROOT driver. Note: The "zonder beeper" means without beeper, to prevent a cash drawer opening up when your kitchen printer is also your receipt printer.

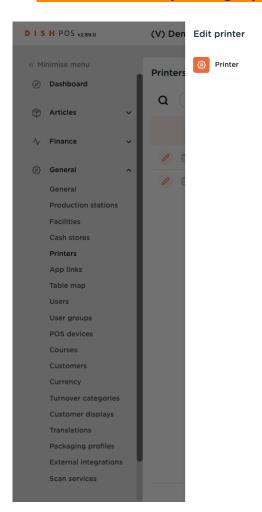

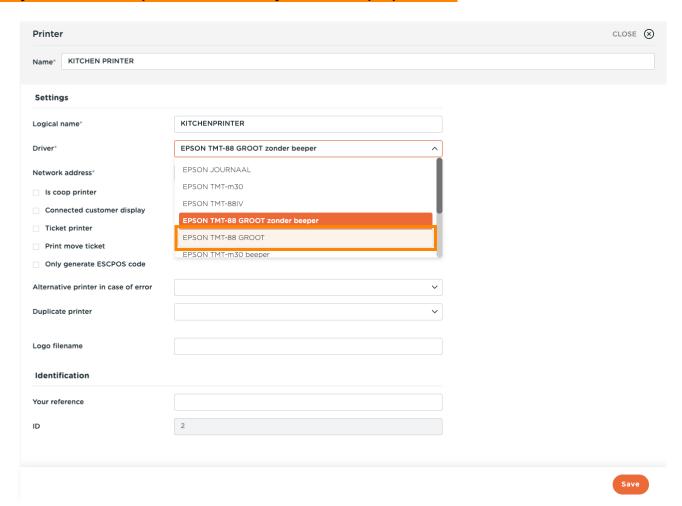

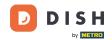

# Click on Save.

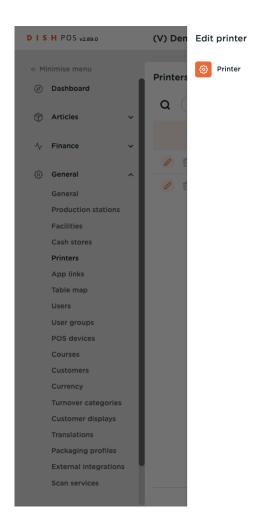

| Printer                              |                           | CLOSE ( |
|--------------------------------------|---------------------------|---------|
| Name® KITCHEN PRINTER                |                           |         |
| Settings                             |                           |         |
| Logical name <sup>®</sup>            | KITCHENPRINTER            |         |
| Driver*                              | EPSON TMT-88 GROOT $\vee$ |         |
| Network address*                     | 192.168.178.212:9100      |         |
| Is coop printer                      |                           |         |
| Connected customer display           |                           |         |
| Ticket printer                       |                           |         |
| Print move ticket                    |                           |         |
| Only generate ESCPOS code            |                           |         |
| Alternative printer in case of error | ·                         |         |
| Duplicate printer                    | ·                         |         |
| Logo filename                        |                           |         |
| Identification                       |                           |         |
| Your reference                       |                           |         |
| ID                                   | 2                         |         |
|                                      |                           |         |
|                                      |                           | Save    |

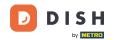

To send to modifications, click on General.

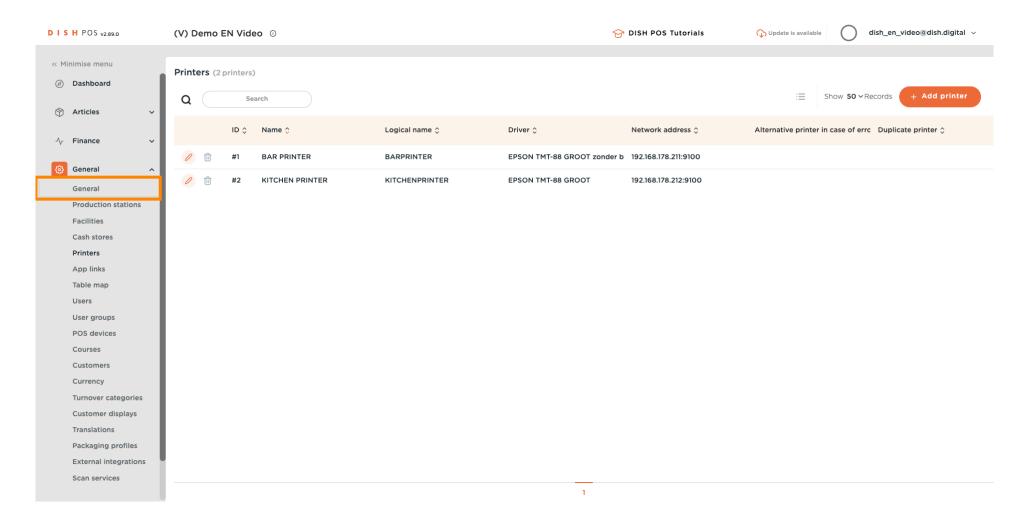

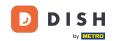

## Click on Send.

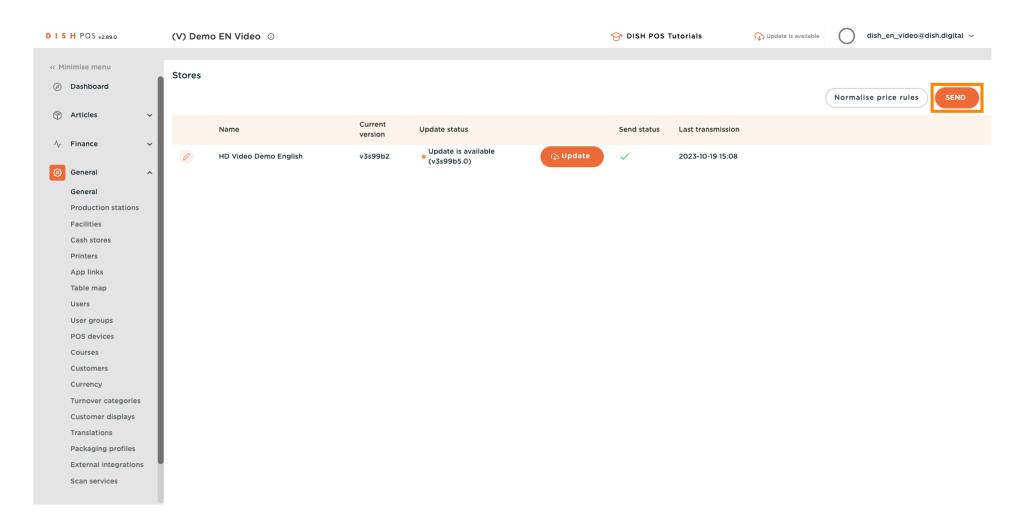

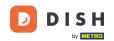

That's it. You're done.

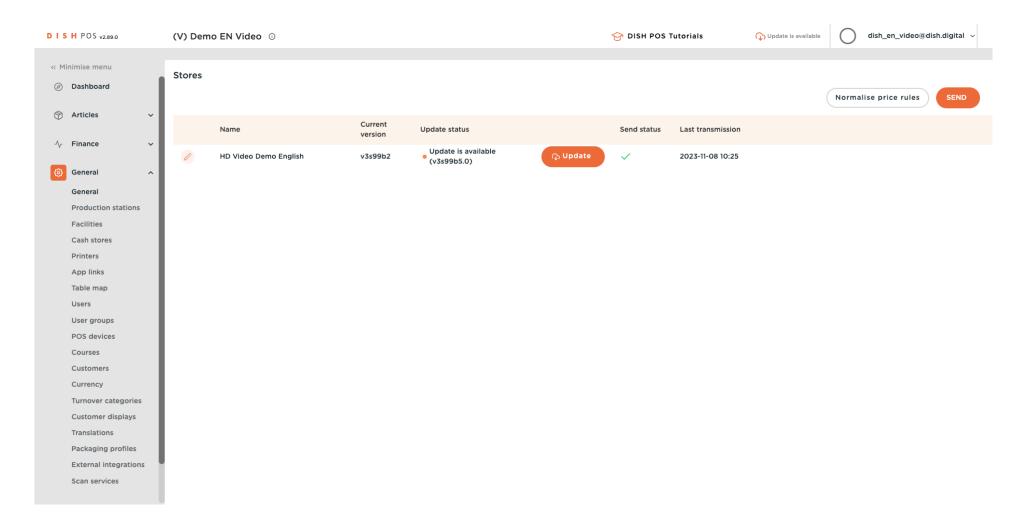

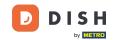

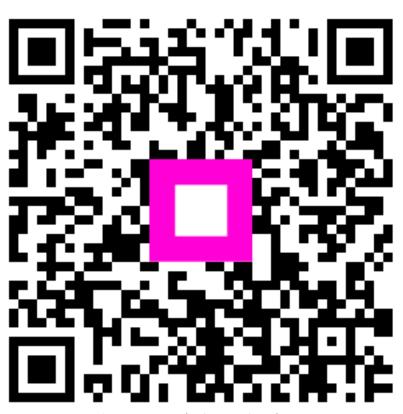

Scan to go to the interactive player